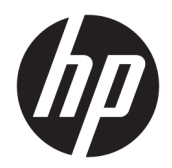

Manuel de l'utilisateur

© Copyright 2017, 2018 HP Development Company, L.P.

Intel, Thunderbolt, le logo Thunderbolt et vPro sont des marques d'Intel Corporation aux États-Unis et/ou dans d'autres pays. NVIDIA est une marque commerciale ou une marque déposée de NVIDIA aux États-Unis et dans d'autres pays. Windows est une marque commerciale déposée ou une marque commerciale de Microsoft Corporation aux États-Unis et/ou dans d'autres pays.

Les informations contenues dans ce document peuvent être modifiées sans préavis. Les garanties relatives aux produits et aux services HP sont décrites dans les déclarations de garantie limitée expresse qui les accompagnent. Aucun élément du présent document ne peut être interprété comme constituant une garantie supplémentaire. HP ne saurait être tenu pour responsable des erreurs ou omissions de nature technique ou rédactionnelle qui pourraient subsister dans le présent document.

Deuxième édition : septembre 2018

Première édition : novembre 2017

Référence du document : L05326-052

# **Sommaire**

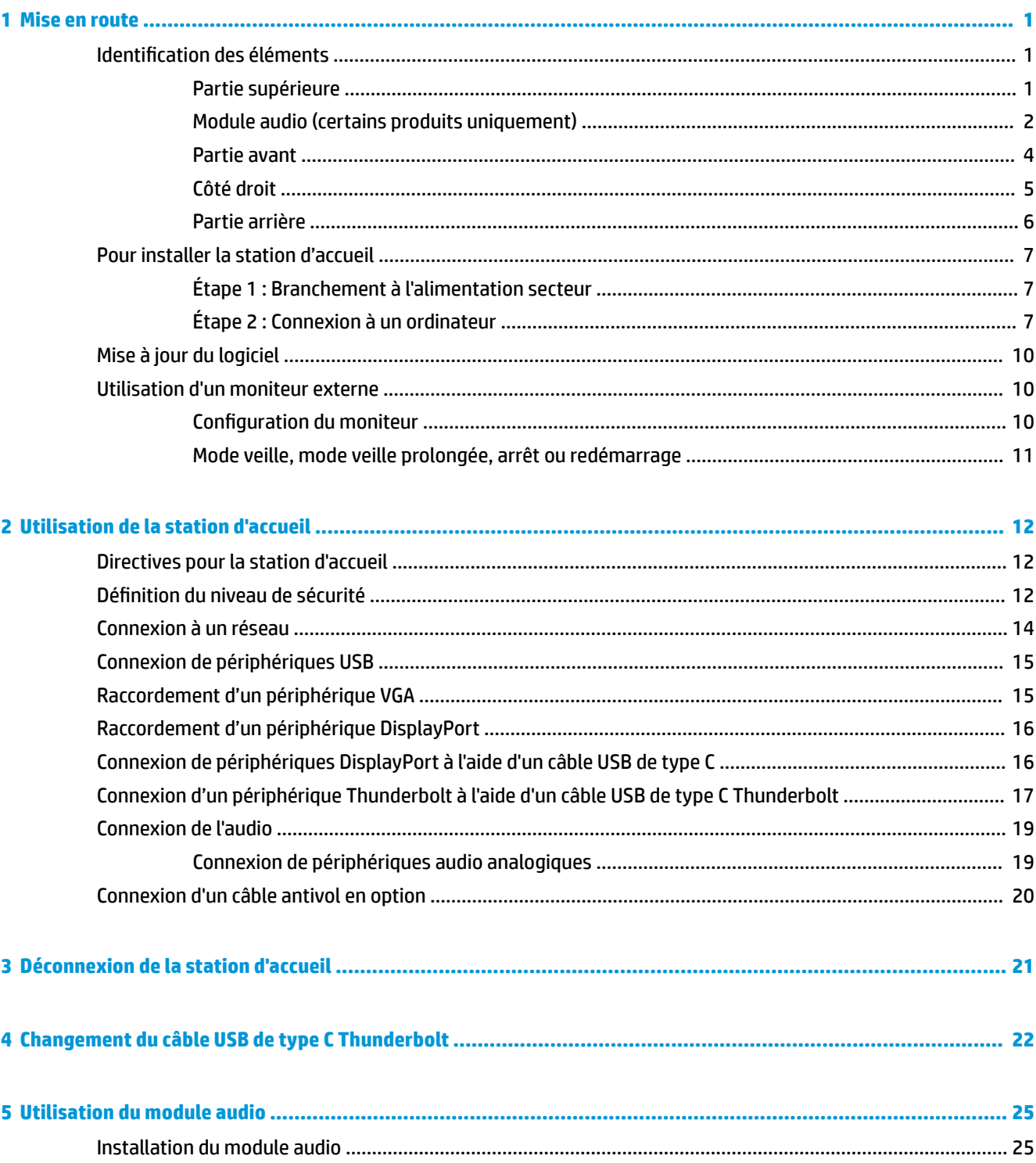

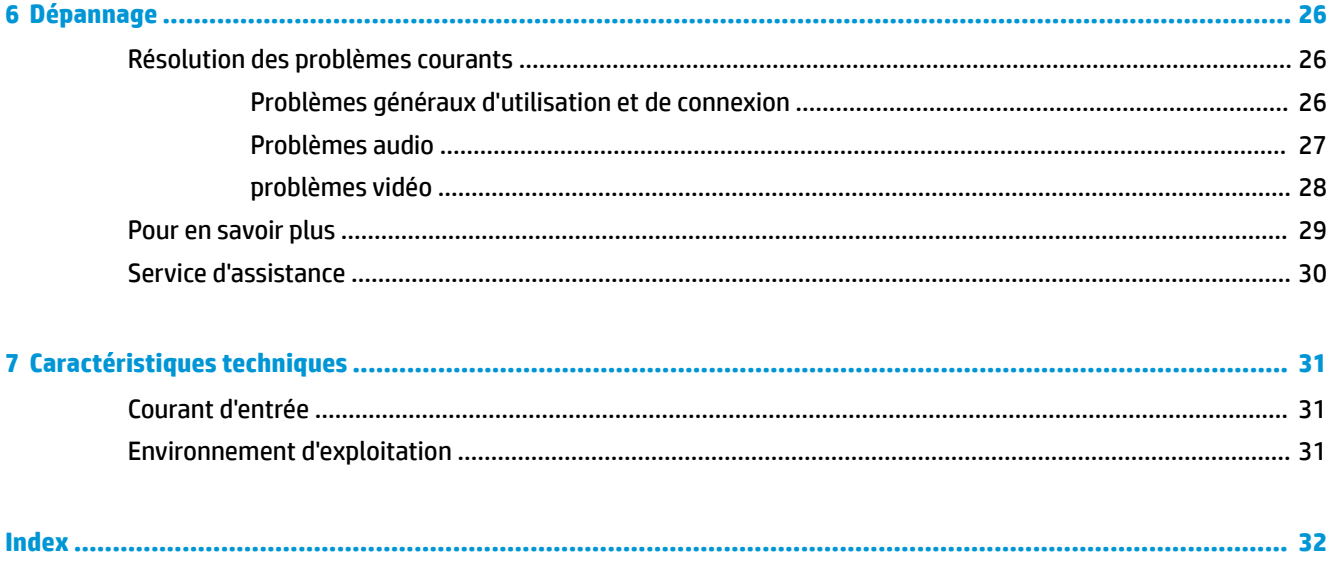

# <span id="page-4-0"></span>**1 Mise en route**

# **Identification des éléments**

Ce chapitre identifie les fonctionnalités matérielles visibles de la station d'accueil et présente ses procédures d'installation.

**REMARQUE :** Votre ordinateur peut ne pas être équipé pour bénéficier de toutes les fonctions disponibles sur la station d'accueil.

#### **Partie supérieure**

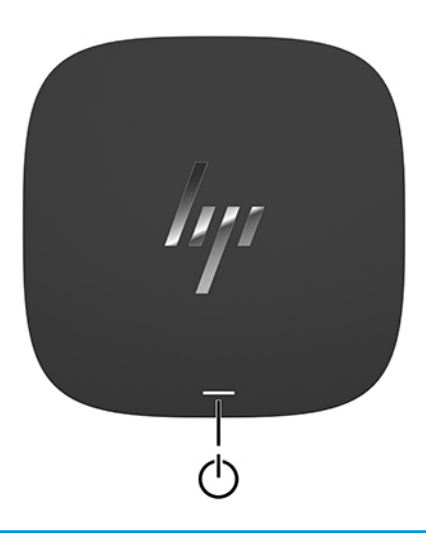

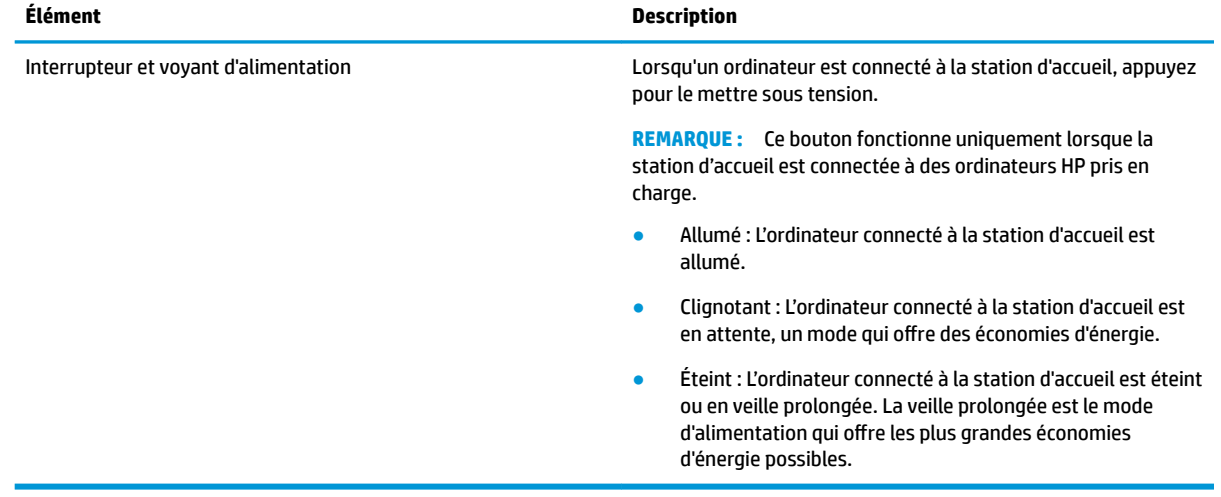

### <span id="page-5-0"></span>**Module audio (certains produits uniquement)**

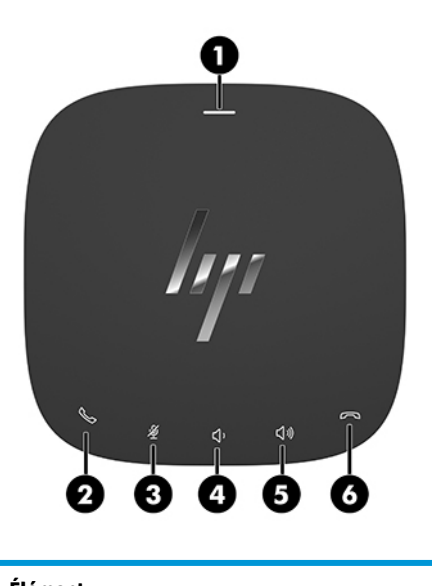

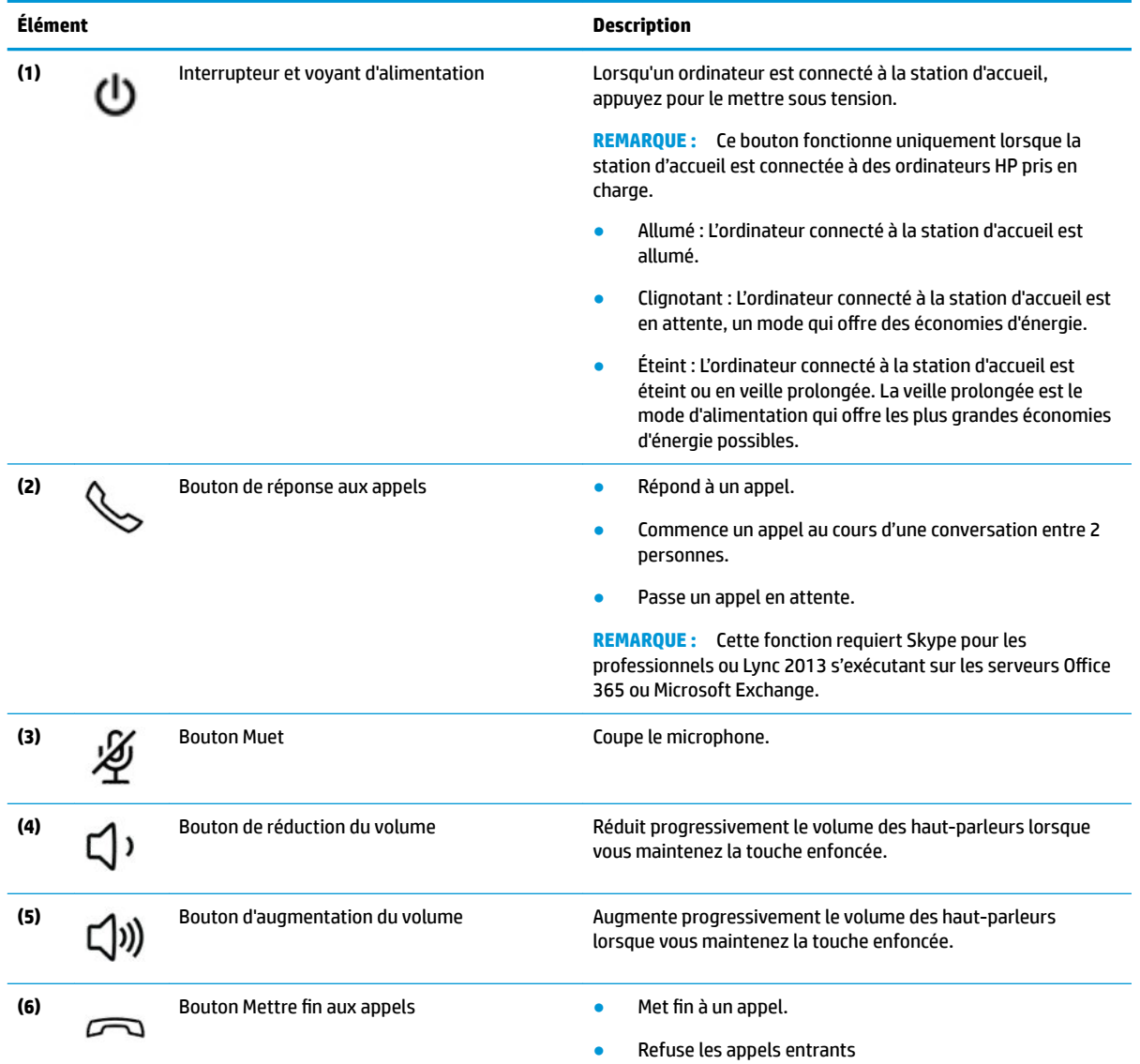

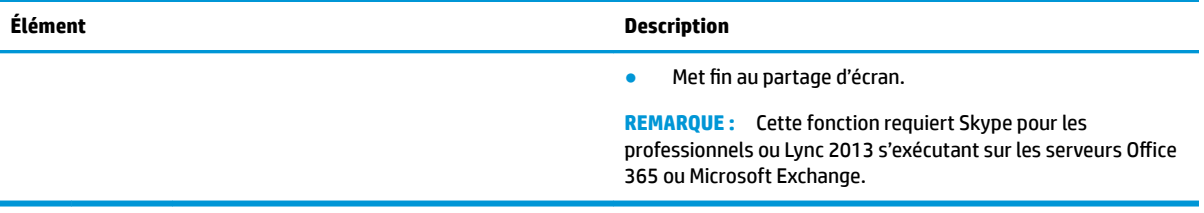

### <span id="page-7-0"></span>**Partie avant**

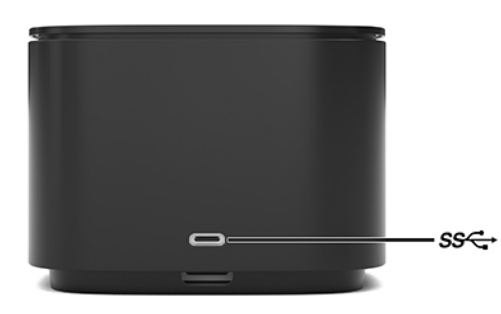

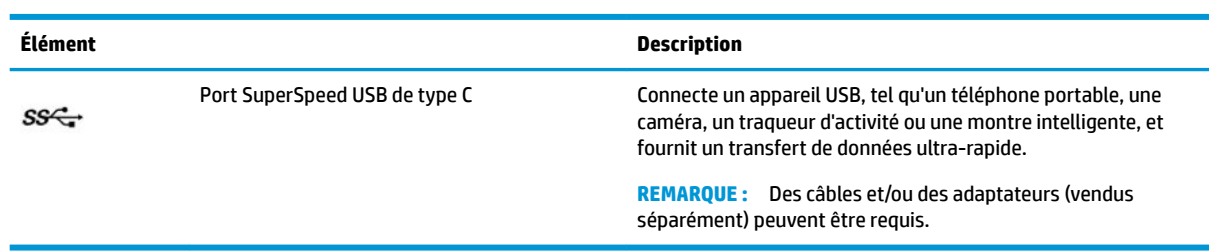

### <span id="page-8-0"></span>**Côté droit**

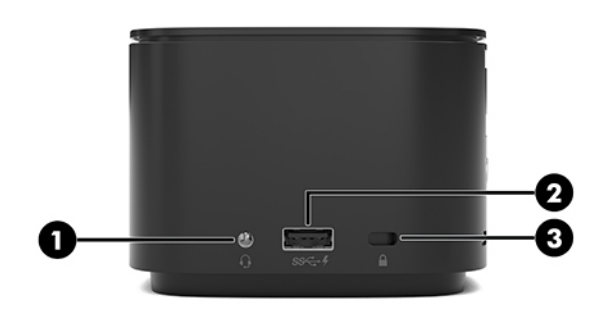

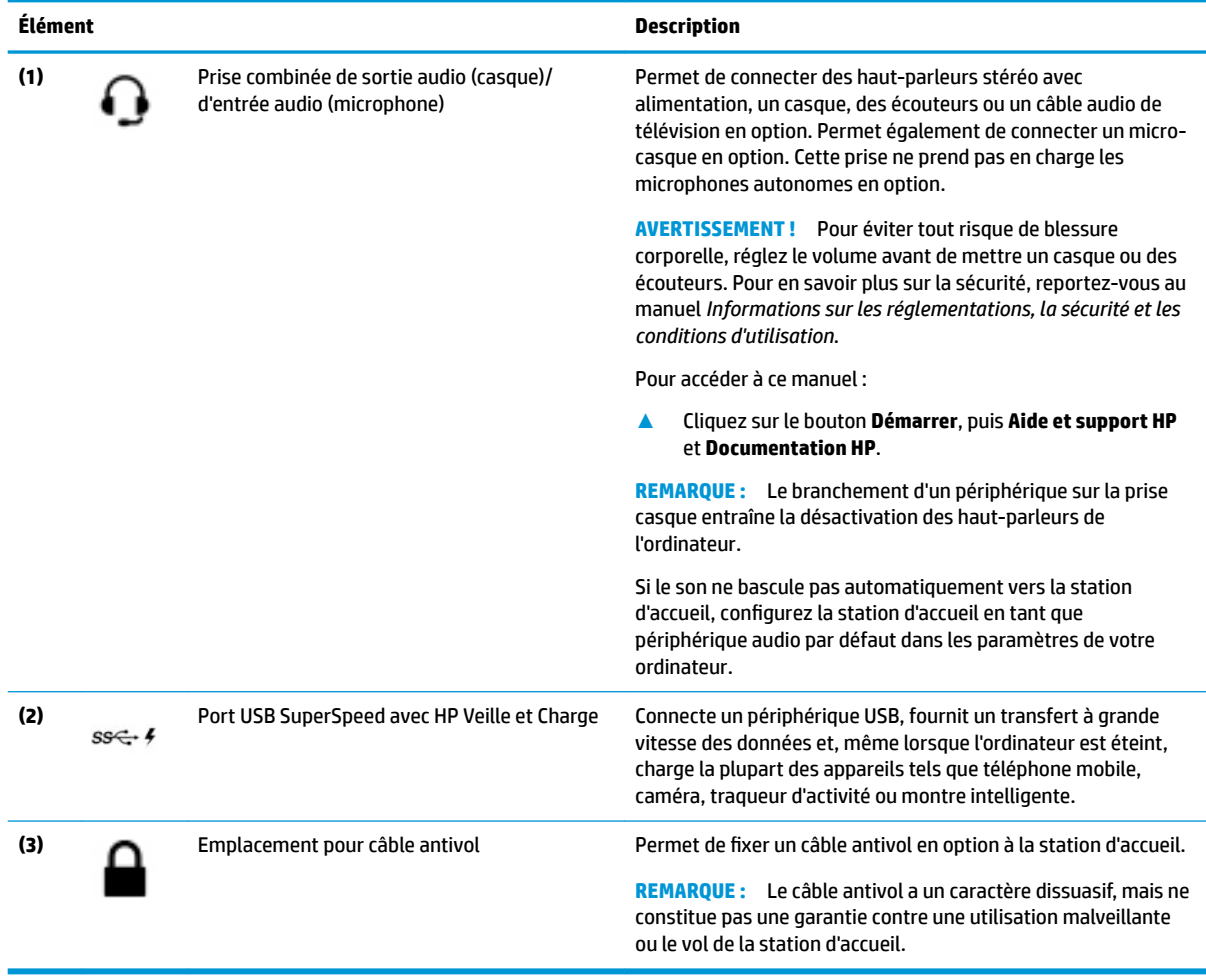

### <span id="page-9-0"></span>**Partie arrière**

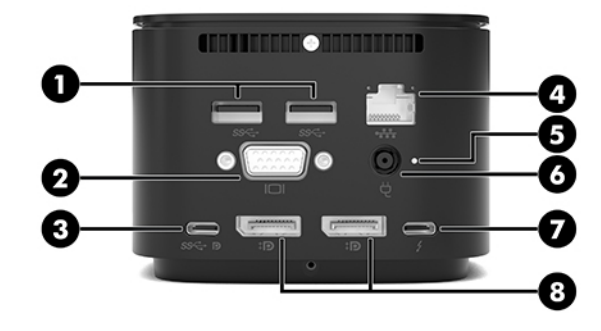

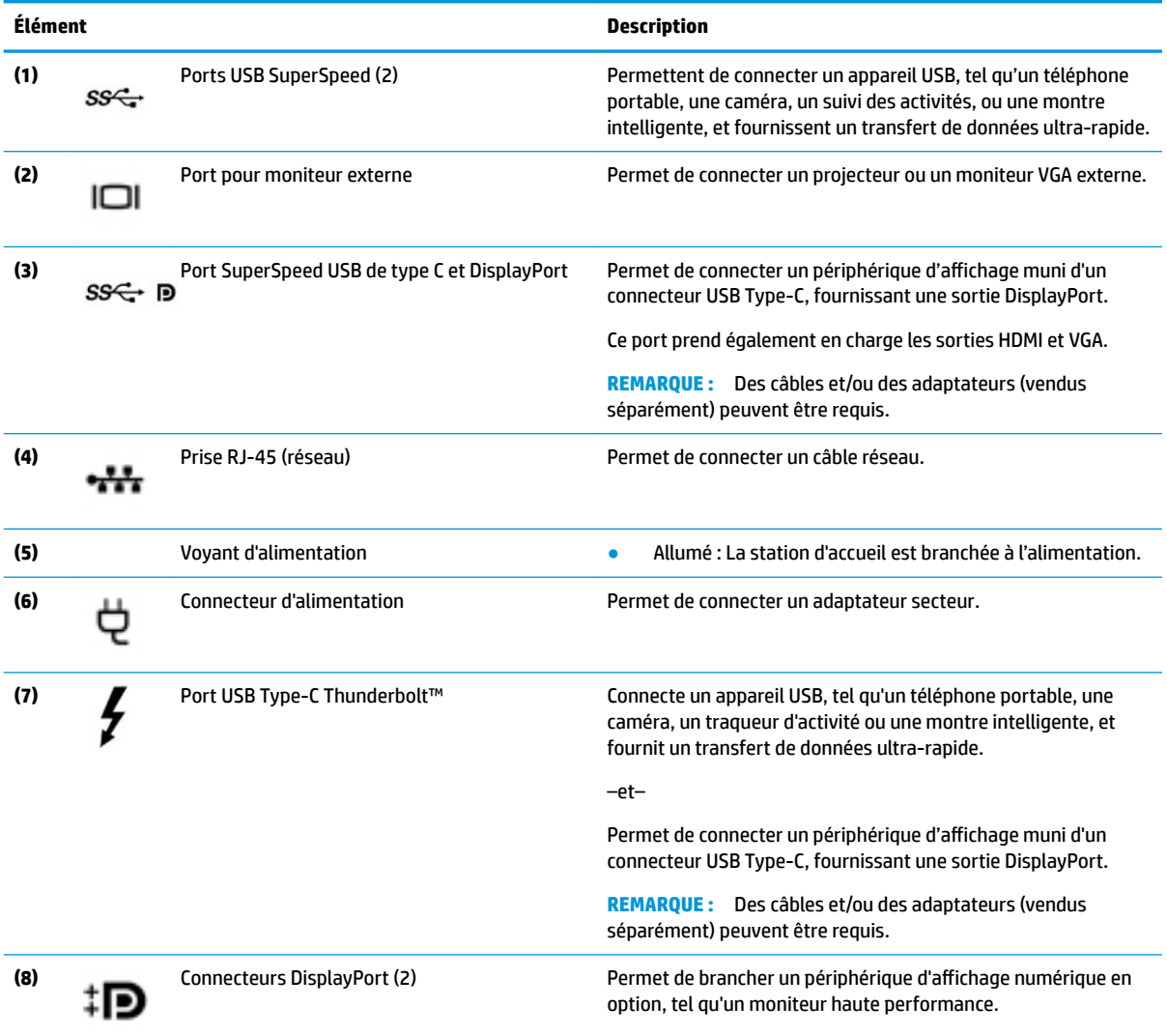

# <span id="page-10-0"></span>**Pour installer la station d'accueil**

#### **Étape 1 : Branchement à l'alimentation secteur**

**AVERTISSEMENT !** Pour réduire les risques de choc électrique ou de détérioration du matériel :

Branchez le cordon d'alimentation sur une prise secteur facilement accessible à tout moment.

Mettez l'équipement hors tension en débranchant le cordon d'alimentation de la prise secteur.

Si le cordon d'alimentation dispose d'une fiche tripolaire, branchez-le sur une prise électrique tripolaire reliée à la terre. Ne désactivez pas la broche de mise à la terre du cordon d'alimentation en utilisant, par exemple, un adaptateur bipolaire. La broche de mise à la terre constitue un élément de sécurité essentiel.

Pour garantir les performances de toutes les fonctions de la station d'accueil, branchez cette dernière à une alimentation secteur à l'aide du cordon d'alimentation fourni à cet effet.

- **1.** Branchez l'une des extrémités du cordon d'alimentation sur l'adaptateur secteur **(1)** et l'autre extrémité du câble sur une prise secteur **(2)**.
- **2.** Connectez l'adaptateur au connecteur d'alimentation **(3)** de la station d'accueil.

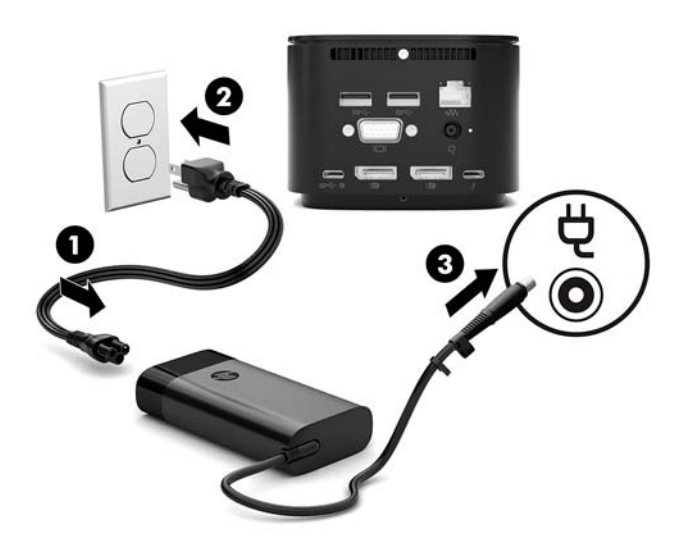

#### **Étape 2 : Connexion à un ordinateur**

Pour connecter un ordinateur à la station d'accueil :

- **1.** Connectez le câble USB de type C Thunderbolt sur le port Thunderbolt et le connecteur d'entrée d'alimentation ou le connecteur d'alimentation USB de type C et le port Thunderbolt de votre ordinateur.
- **REMARQUE :** Assurez-vous que votre ordinateur soit sous tension ou hors tension. HP ne recommande pas une connexion à un ordinateur en mode veille ou veille prolongée.

**Figure 1-1** Connexion à un port Thunderbolt et au connecteur d'entrée d'alimentation

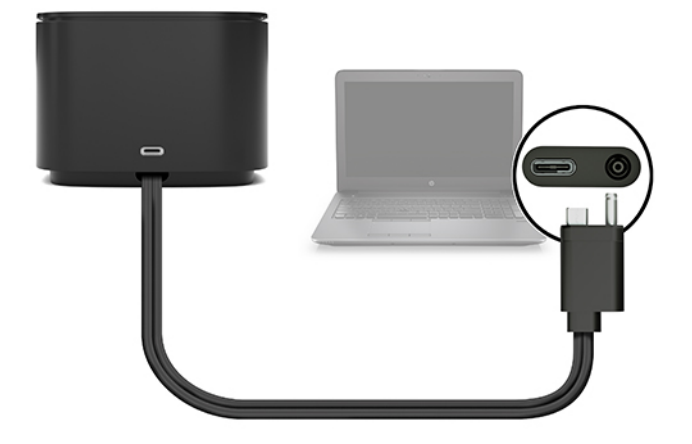

**Figure 1-2** Connexion à un connecteur d'alimentation USB de type C et au port Thunderbolt

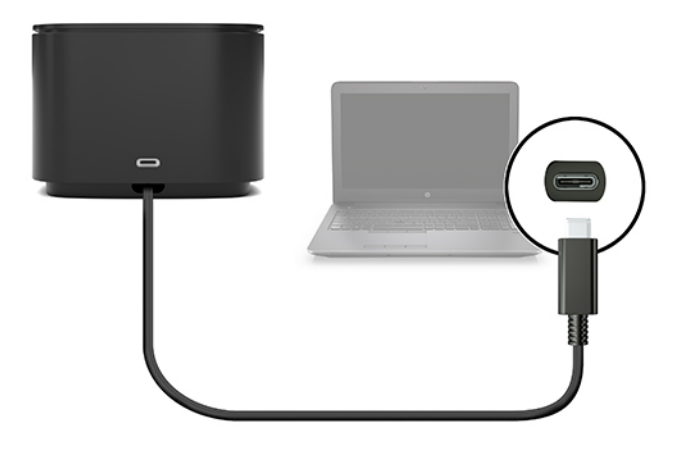

**Figure 1-3** Connexion à un port Thunderbolt et à un connecteur d'alimentation par le biais du câble combiné

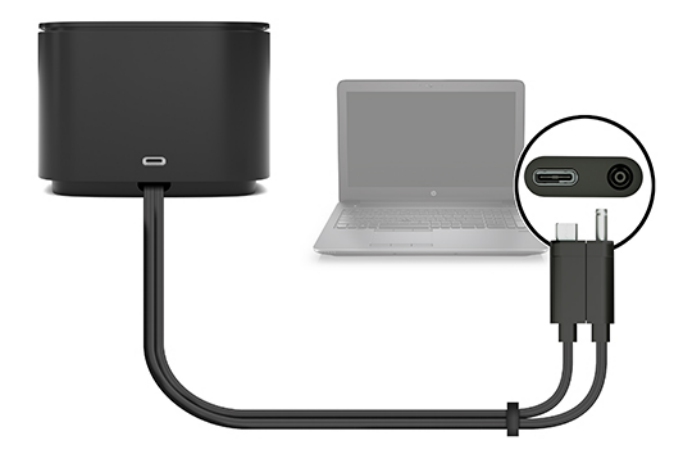

**Figure 1-4** Connexion à un connecteur d'alimentation USB de type C et au port Thunderbolt via le câble combiné

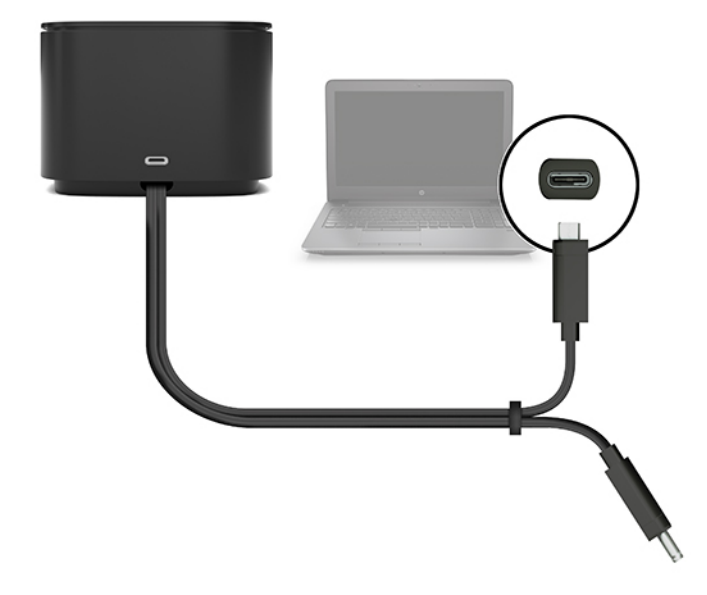

**2.** Dans la boîte de dialogue qui s affiche, sélectionnez **OK**.

**REMARQUE :** Vous devez être connecté en tant qu'administrateur de l'ordinateur connecté à la station d'accueil.

Pour activer un utilisateur non administrateur, sélectionnez OK, entrez la clé de Registre non administrateur. Contactez votre conseiller technique HP pour obtenir cette clé.

**3.** Une seconde boîte de dialogue s'ouvre. Sélectionnez l'une des options suivantes :

- <span id="page-13-0"></span>● **Ne pas connecter**—Empêche la station d'accueil de se connecter à l'ordinateur.
- **Ne connecter qu'une fois**—Permet à la station d'accueil de se connecter à l'ordinateur. Chaque fois que la station d'accueil est connectée et déconnectée, vous devez vous connecter en tant qu'administrateur pour permettre l'accès à la station d'accueil.
- **Toujours connecter**—Permet à la station d'accueil de se connecter à l'ordinateur. La station d'accueil peut se connecter à l'ordinateur automatiquement après avoir été déconnectée puis reconnectée, même si vous n'êtes pas connecté en tant qu'administrateur.
- **4.** Sélectionnez **OK**.

Lorsque la station d'accueil est connectée à l'ordinateur, une icône Thunderbolt s'affiche dans la zone

de notification, à l'extrémité droite de la barre des tâches.

**CONSEIL :** Il peut y avoir un court délai avant que les périphériques connectés à la station d'accueil soient prêts à être utilisés.

## **Mise à jour du logiciel**

Cette section décrit comment installer le logiciel de la station d'accueil sur un ordinateur exécutant le système d'exploitation Windows® 10.

- **1.** Avec l'ordinateur allumé, sous Windows, et connecté à Internet, branchez la station d'accueil à l'ordinateur.
- **2.** Rendez-vous sur <http://www.hp.com/support>et suivez les instructions à l'écran pour obtenir les logiciels et les pilotes.

### **Utilisation d'un moniteur externe**

#### **Configuration du moniteur**

Utilisation de Windows pour configurer l affichage d'un écran relié à la station d'accueil.

- **1.** Appuyez sur **Démarrer**, puis sur **Paramètres**, puis sélectionnez **Système**.
- **2.** Pour afficher l'image de l'écran sur le moniteur uniquement, sélectionnez **\$fficher le bureau uniquement sur 2**.

 $-$  ou  $-$ 

Pour afficher l'image étendue à la fois sur l'ordinateur et sur le moniteur, sélectionnez **Étendre ces**  affichages.

 $-$  ou  $-$ 

Pour afficher l'image de l'écran simultanément à la fois sur l'ordinateur et sur le moniteur, sélectionnez **Dupliquer ces affichages.** 

Vous pouvez également accéder aux paramètres d'affichage suivants en appuyant sur les touches Windows +p.

- <span id="page-14-0"></span>● Pour afficher l'image de l'écran sur le moniteur uniquement, sélectionnez **Deuxième écran uniquement**.
- Pour afficher l'image étendue à la fois sur l'ordinateur et sur le périphérique externe, sélectionnez **Étendre**.
- Pour afficher l'image de l'écran simultanément à la fois sur l'ordinateur et sur le moniteur, sélectionnez **Dupliquer**.

Pour plus d'informations sur l'utilisation de plusieurs moniteurs, reportez-vous à la section « Capacités d'affichage » du livre blanc *Fonctionnalités et dépannage HP Thunderbolt Dock G2*. Ouvrez la page [http://www8.hp.com/h20195/v2/GetPDF.aspx/4AA7-3384ENW.pdf.](http://www8.hp.com/h20195/v2/GetPDF.aspx/4AA7-3384ENW.pdf)

Les moniteurs ne peuvent pas être connectés simultanément sur le port VGA et soit le port USB Type-C SuperSpeed et DisplayPort soit le port USB Type-C Thunderbolt.

Si un moniteur est connecté au port HDMI ou USB de type C de votre ordinateur, le nombre de moniteurs que vous pouvez connecter à la station d'accueil peut être inférieur à quatre.

En fonction de la résolution de l'écran, le nombre d'écrans que vous pouvez connecter à la station d'accueil peut être inférieur à quatre.

#### **Mode veille, mode veille prolongée, arrêt ou redémarrage**

Si l'ordinateur entre en mode veille ou veille prolongée, le moniteur s'éteint. Lorsque l'ordinateur sort du mode veille ou veille prolongée, le moniteur connecté revient aux paramètres précédents du moniteur.

Si vous redémarrez ou arrêter l'ordinateur, puis le rallumez, le moniteur connecté revient aux paramètres précédents du moniteur.

# <span id="page-15-0"></span>**2 Utilisation de la station d'accueil**

### **Directives pour la station d'accueil**

- **Systèmes d'exploitation**—Pour des performances optimales, utilisez la station d'accueil avec un ordinateur fonctionnant sous Windows 10.
- Alimentation—Pour pouvoir bénéficier des fonctions de la station d'accueil, vous devez connecter cette dernière à l'alimentation secteur.
- **Branchement et débranchement**—La station d'accueil peut être connectée à l'ordinateur ou en être déconnectée, que l'ordinateur soit allumé ou éteint. Reportez-vous aux sections [Étape 2 : Connexion à](#page-10-0) [un ordinateur à la page 7](#page-10-0) et [Déconnexion de la station d'accueil à la page 21.](#page-24-0)
- **REMARQUE :** HP ne recommande pas la connexion ou déconnexion depuis un ordinateur en mode veille ou veille prolongée.
- **Périphériques externes**—Lorsque la station d'accueil est connectée à l'ordinateur, les périphériques externes peuvent être connectés aux ports de la station d'accueil ou aux ports de l'ordinateur.
- **Vitesse et fonctionnalités avancées**—Pour utiliser toutes les fonctionnalités de la station d'accueil, votre ordinateur et le moniteur doivent prendre en charge Thunderbolt, USB SuperSpeed et DisplayPort 1.3. Mais même si vos appareils ne prennent pas en charge ces technologies, vous pouvez toujours utiliser les quatre ports USB SuperSpeed avec les périphériques USB 2.0 et les quatre ports compatibles DisplayPort avec périphériques DisplayPort 1.2.

## **DÄfinition du niveau de sécurité**

La station d'accueil prend en charge Direct Memory Access (DMA), une fonction qui nécessite un niveau de sécurité Thunderbolt spécifique.

**REMARQUE :** Contactez votre administrateur informatique avant d'essayer la procédure suivante.

Pour configurer ce paramètre :

**1.** Sur les ordinateurs ou tablettes avec clavier, mettez sous tension ou redémarrez l'ordinateur et lorsque le logo HP apparaît, appuyez sur la touche F10 pour accéder à Computer Setup.

 $-$  ou  $-$ 

Sur les tablettes sans clavier, éteignez la tablette. Appuyez simultanément sur l'interrupteur d'alimentation et sur le bouton de réduction du volume jusqu'à ce que le menu Démarrer s affiche, puis appuyez sur **F10** pour accéder à Computer Setup.

- **2.** Cliquez sur **Avancé**, sélectionnez **Options de Port**, puis sélectionnez **Niveau de sécurité Thunderbolt**.
- **3.** Sélectionnez un niveau de sécurité.

Les niveaux de sécurité suivants sont disponibles :

- **Niveau de sécurité 0 : PCIe et DisplayPort aucune sécurité**—Tous les périphériques peuvent être connectés à l'ordinateur ou à la station d'accueil sans l'autorisation de l'utilisateur.
- **Niveau de sécurité 1 : PCIe et DisplayPort autorisation d'utilisateur**—Tous les périphériques peuvent être connectés à l'ordinateur ou à la station d'accueil avec l'autorisation de l'utilisateur.
- **Niveau de sécurité 2 : PCIe et DisplayPort Connexion sécurisée**—Tous les périphériques peuvent être connectés à l'ordinateur ou à la station d'accueil avec l'autorisation de l'utilisateur, si le périphérique contient un certificat de sécurité ou une puce.
- **Niveau de sécurité 3 : DisplayPort et USB**—Les périphériques ne peuvent pas être connectés à la station d'accueil. Seuls les ports USB et DisplayPort sur l'ordinateur fonctionnent.
- **Niveau de sécurité 4 : Montage en cascade désactivé**—Tout périphérique isolé peut être connecté à l'ordinateur avec l'autorisation de l'utilisateur ; Cependant, le montage en cascade de périphériques Thunderbolt est désactivé.
- **REMARQUE :** Le niveau de sécurité 4 est pris en charge uniquement sur certaines stations de travail HP mobiles de cinquième génération. Si vous avez défini un ordinateur ne prenant pas en charge le niveau de sécurité 4 à ce niveau, l'ordinateur passe par défaut au niveau de sécurité 3.

## <span id="page-17-0"></span>**Connexion à un réseau**

Vous pouvez connecter l'ordinateur à un réseau via la station d'accueil. Pour ce faire, munissez-vous d'un câble Ethernet (vendu séparément).

**AVERTISSEMENT !** Pour éviter tout risque de décharge électrique, d'incendie ou d'endommagement de l'équipement, ne branchez pas de câble modem ou téléphonique sur une prise RJ-45 (réseau).

La station d'accueil prend en charge les fonctions suivantes de l'ordinateur sur la connexion réseau :

**REMARQUE :** Avant d'utiliser ces fonctions, vérifiez que votre ordinateur possède la dernière version du BIOS et du pilote du contrôleur réseau installées. Pour obtenir des instructions sur la mise à jour de ces pilotes, reportez-vous à la documentation de votre ordinateur.

- Démarrage par PXE
- Passe-système adresse MAC
- **CONSEIL :** Votre ordinateur peut prendre en charge Passe-système adresse MAC depuis les modes en marche, hors tension, veille ou veille prolongée, ou uniquement lorsque l'ordinateur est en mode marche ou veille.

Passe-système adresse MAC prend en charge l'amorçage PXE UEFI et l'amorçage PXE hérité ou uniquement l'amorçage UEFI PXE.

- WOL (Wake On LAN)
- **CONSEIL :** Votre ordinateur peut prendre en charge WOL depuis les modes hors tension, veille ou veille prolongée, ou uniquement lorsque l'ordinateur est en mode marche ou veille.

Le changement de réseau WLAN-LAN est pris en charge uniquement sur certains ordinateurs fonctionnant sous le système d'exploitation Windows 10.

- **1.** Connectez la station d'accueil à l'ordinateur.
- **2.** Connectez l'une des extrémités du câble Ethernet à la prise RJ-45 (réseau) de la station d'accueil et l'autre à une prise murale RJ-45 ou à un routeur.
	- **REMARQUE :** Si le câble réseau inclut un circuit de suppression des parasites, qui élimine les interférences produites par des appareils de télévision ou de radio, orientez l'extrémité du câble contenant ce circuit vers l'ordinateur.

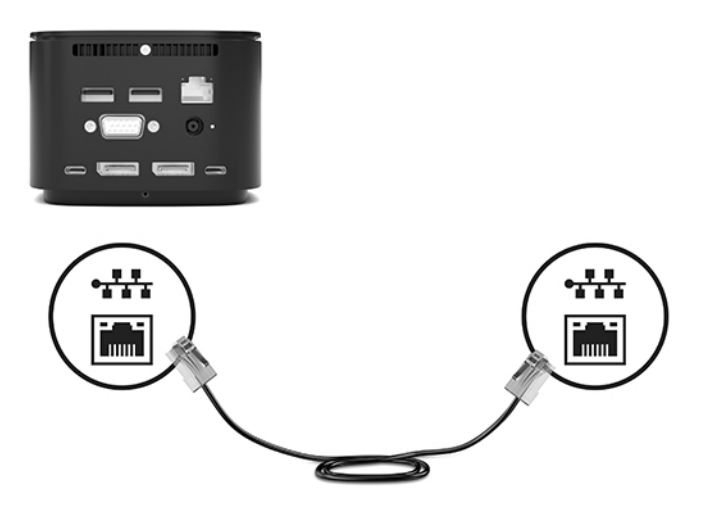

Le port RJ-45 sur la station d'accueil ne prend pas en charge la technologie Intel® vPro™. Pour utiliser la technologie Intel vPro, connectez-vous à un réseau sans fil ou utilisez un port RJ-45 de votre ordinateur.

## <span id="page-18-0"></span>**Connexion de périphériques USB**

La station d'accueil comporte six ports USB : un port USB de type C SuperSpeed sur le panneau avant ; un port USB SuperSpeed avec HP veille et Charge sur le panneau de droite ; et sur le panneau arrière, deux ports USB SuperSpeed, un port SuperSpeed USB de type C et DisplayPort et un port USB de type C Thunderbolt. Réservez les ports USB aux périphériques USB externes en option, comme une souris et un clavier.

**REMARQUE :** Vérifiez que le périphérique externe est bien compatible avec les caractéristiques électriques de la station d'accueil. Sinon, le port auquel le périphérique est connecté risque d'être désactivé. Pour réinitialiser le port, reportez-vous à la section [Dépannage à la page 26](#page-29-0).

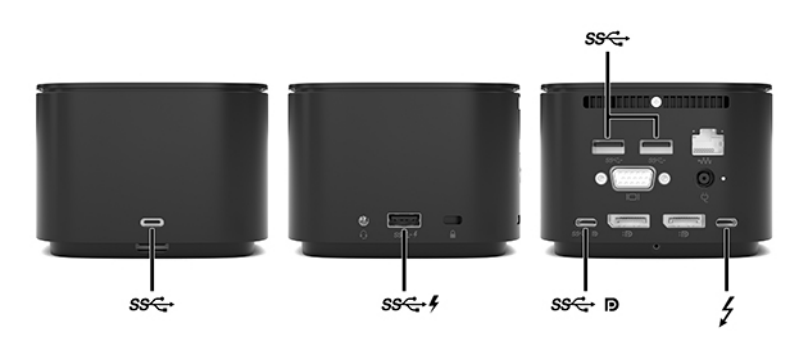

## **Raccordement d'un périphérique VGA**

**<sup>2</sup> REMARQUE :** Pour connecter un périphérique VGA à votre station d'accueil, vous avez besoin d'un câble VGA (vendu séparément).

Pour afficher l'image de l'écran de l'ordinateur sur un moniteur VGA externe ou pour la projeter dans le cadre d'une présentation, connectez un moniteur ou un projecteur au port VGA de la station d'accueil.

**▲** Connectez une extrémité du câble VGA sur le moniteur ou le projecteur et l'autre extrémité sur le port VGA de la station d'accueil, comme sur l'illustration.

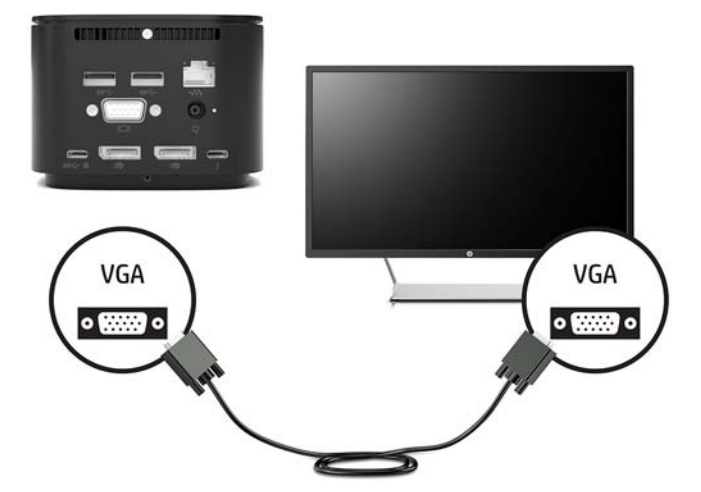

# <span id="page-19-0"></span>**Raccordement d'un périphérique DisplayPort**

**<sup>2</sup> REMARQUE :** Pour connecter un périphérique vidéo DisplayPort à votre station d'accueil, vous avez besoin d'un câble DisplayPort ou d'un câble USB de type C (vendu séparément).

La station d'accueil permet également de connecter un périphérique externe, tel qu'un écran ou un projecteur, via DisplayPort.

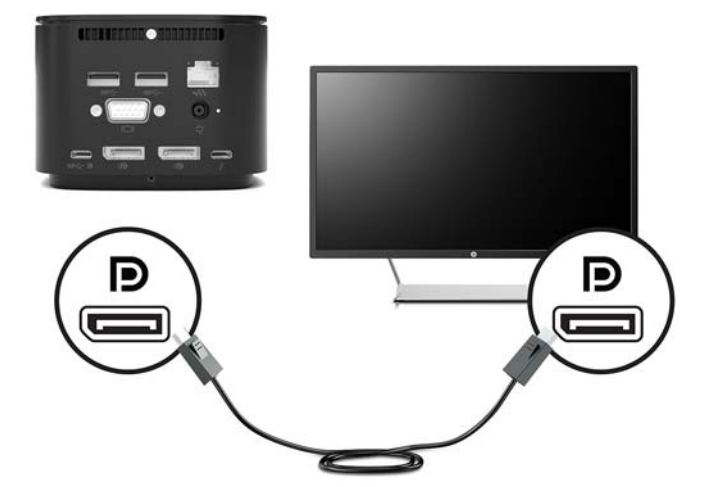

La station d'accueil prend en charge des connexions vidéo simultanées sur les ports USB de type C qui prennent en charge de la vidéo et DisplayPort.

### **Connexion de périphériques DisplayPort à l'aide d'un câble USB de type C**

**<sup>2</sup> REMARQUE :** Pour connecter un périphérique DisplayPort USB de type C à votre station d'accueil, vous avez besoin d'un câble USB de type C, vendu séparément.

Pour avoir une sortie d affichage vidéo ou haute résolution sur un périphérique DisplayPort externe, connectez le périphérique DisplayPort en suivant les instructions suivantes :

**1.** Connectez l'une des extrémités du câble USB de type C au port USB de type C SuperSpeed et DisplayPort de la station d'accueil.

<span id="page-20-0"></span>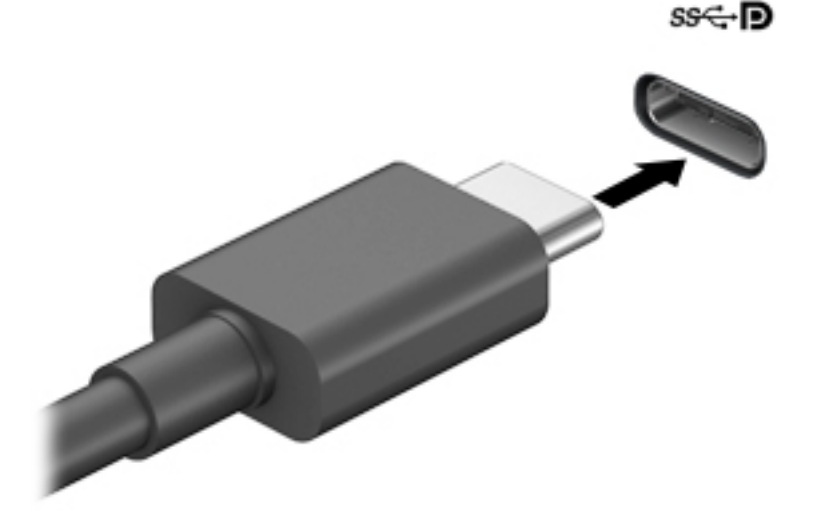

**2.** Connectez l'autre extrémité du câble au périphérique DisplayPort externe.

La station d'accueil prend en charge des connexions vidéo simultanées sur les ports USB de type C qui prennent en charge de la vidéo et DisplayPort.

### **Connexion d'un périphérique Thunderbolt à l'aide d'un câble USB de type C Thunderbolt**

**<sup>2</sup> REMARQUE :** Pour connecter un périphérique Thunderbolt USB de type C à votre station d'accueil, vous avez besoin d'un câble USB de type C, vendu séparément.

Pour avoir une sortie d affichage vidéo ou haute résolution sur un périphérique Thunderbolt externe ou utiliser un périphérique de données haute performance, connectez le périphérique Thunderbolt en suivant les instructions suivantes :

**1.** Connectez l'une des extrémités du câble USB de type C au port USB de type C Thunderbolt de la station d'accueil.

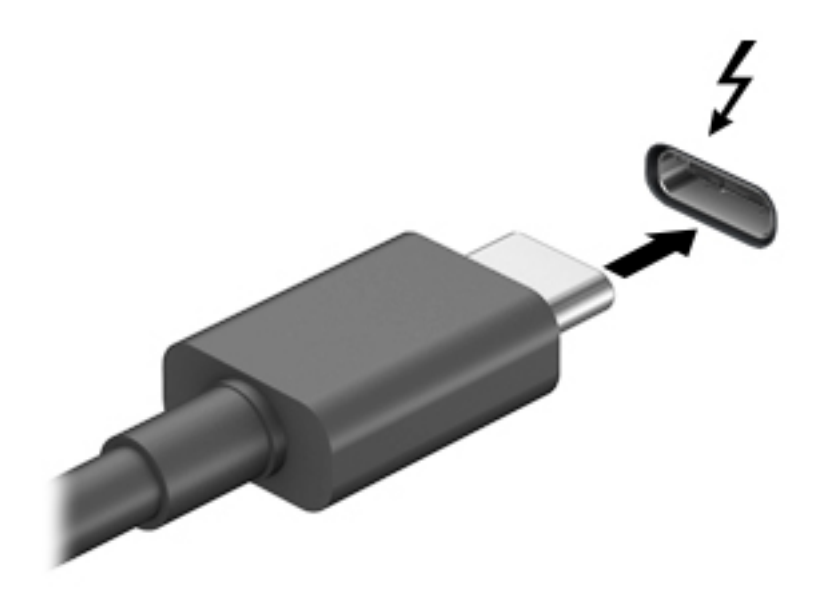

**2.** Connectez l'autre extrémité du câble au périphérique Thunderbolt externe.

La station d'accueil prend en charge des connexions vidéo simultanées sur les ports USB de type C qui prennent en charge de la vidéo et DisplayPort.

# <span id="page-22-0"></span>**Connexion de l'audio**

**AVERTISSEMENT !** Pour prévenir tout risque auditif, diminuez le volume avant de mettre un casque ou des écouteurs. Pour plus d'informations sur la sécurité, reportez-vous au manuel *Informations sur les réglementations, la sécurité et les conditions d'utilisation*.

Pour accéder à ce document :

**▲** Sélectionnez le bouton **Démarrer**, puis **Aide et support HP** et **Documentation HP**.

Vous pouvez connecter un casque ou des haut-parleurs directement sur la prise combinée d'entrée audio (casque) / de sortie audio (microphone) de la station d'accueil. Vous pouvez également connecter des périphériques audio analogiques.

Les écouteurs correspondent à l'association d'un casque et d'un microphone. Vous pouvez connecter des écouteurs filaires à la prise combinée de sortie (casque)/d'entrée (microphone) audio de votre station d'accueil.

#### **Connexion de périphériques audio analogiques**

Pour connecter des périphériques audio analogiques :

- **1.** Connectez une extrémité d'un câble Y audio (vendu séparément) à la prise casque de la station d'accueil.
- **2.** Connectez l'autre extrémité aux prises d'entrée audio rouges et blanches sur votre téléviseur ou votre équipement stéréo. Reportez-vous au guide de l'utilisateur de votre téléviseur ou de votre équipement stéréo pour trouver les noms et les emplacements de prise.

# <span id="page-23-0"></span>**Connexion d'un câble antivol en option**

**REMARQUE :** Le câble antivol a un caractère dissuasif, mais ne constitue pas une garantie contre une utilisation malveillante ou le vol de la station d'accueil.

Pour installer un câble antivol :

- **1.** Enroulez le câble antivol autour d'un objet fixe.
- **2.** Insérez la clé dans le verrou du câble.
- **3.** Sur la station d'accueil, introduisez le verrou de câble dans l'emplacement pour câble antivol, puis tournez la clé.

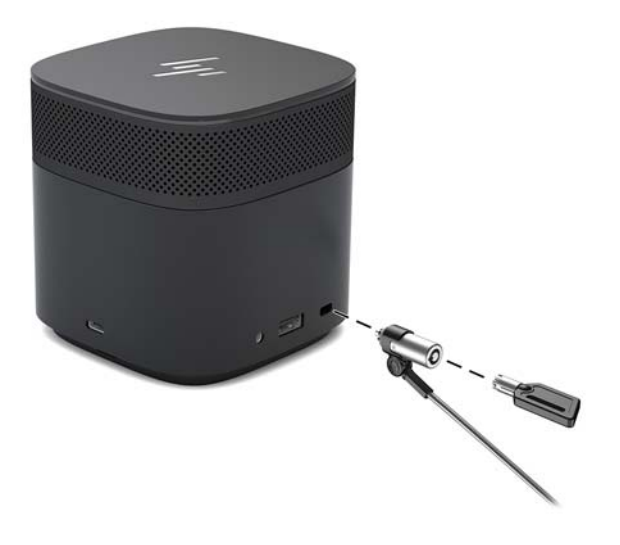

**4.** Retirez la clé.

# <span id="page-24-0"></span>**3 Déconnexion de la station d'accueil**

Pour déconnecter la station d'accueil de l'ordinateur, procédez comme suit :

**▲** Débranchez le câble de l'ordinateur.

Lorsque la station d'accueil s'est déconnectée avec succès de l'ordinateur, l'icône Thunderbolt (Come

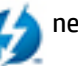

s affiche plus dans la zone de notification.

**REMARQUE :** Ne redémarrez ou ni n'arrêtez pas votre ordinateur, n'activez pas le mode veille ou veille prolongée, jusqu'à ce que l'icône de Thunderbolt disparaisse de la zone de notification.

# <span id="page-25-0"></span>**4 Changement du câble USB de type C Thunderbolt**

Pour changer le câble USB de type C Thunderbolt (vendu séparément) :

**1.** Retirez la vis à l'arrière du panneau inférieur de la station d'accueil **(1)**, puis retirez le panneau inférieur de la station d'accueil **(2)**.

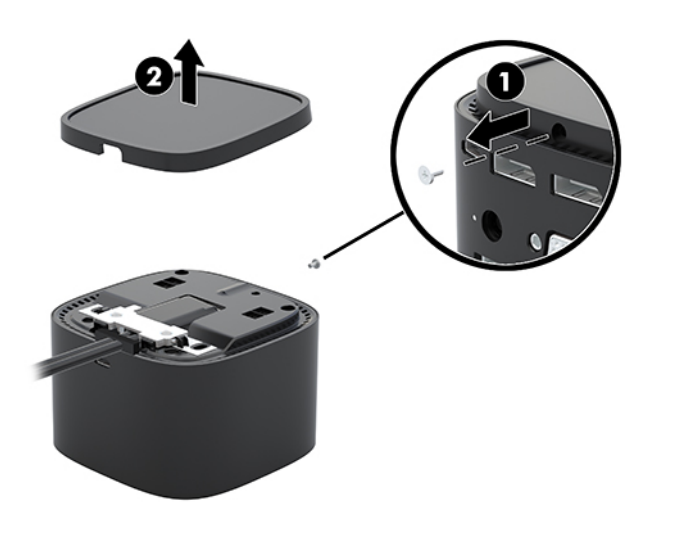

2. À l'aide du tournevis (fourni avec le câble), retirez les deux vis fixant la plaque à la station d'accueil **(1)**, faites glisser la plaque à l'écart de la station d'accueil et retirez-la **(2)**, puis débranchez le câble **(3)**.

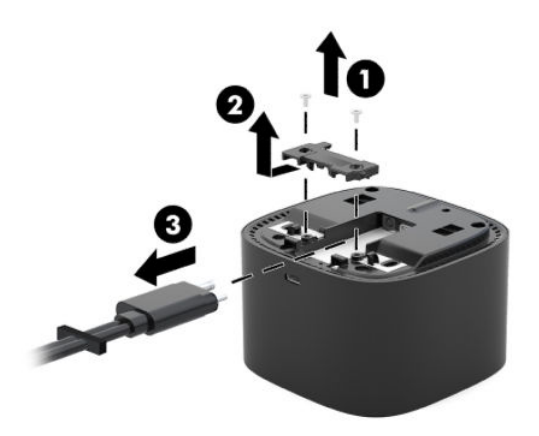

**3.** Déconnectez les joints cornière en caoutchouc du câble que vous retirez de la station d'accueil.

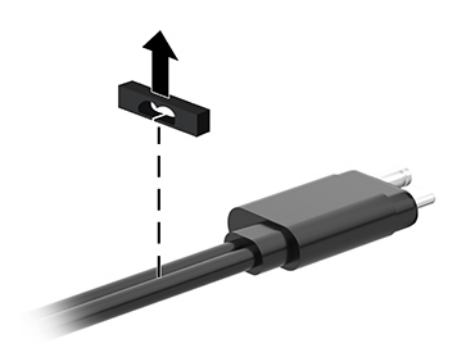

- **4.** Fixez les joints cornière en caoutchouc sur le nouveau câble.
- **REMARQUE :** Ne modifiez pas l'orientation des joints cornière en caoutchouc. Si le joint cornière est installé à l'envers, le panneau inférieur ne sera pas bien installé sur l'ensemble.

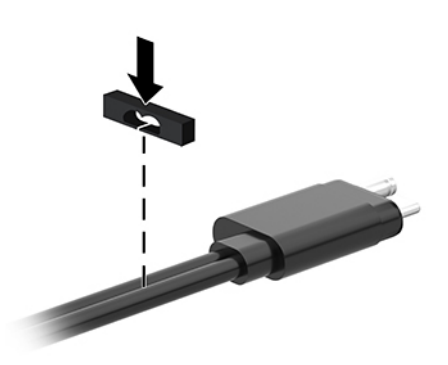

**5.** Connectez le nouveau câble **(1)**, abaissez la plaque vers la station d'accueil et faites-la glisser sous les languettes sur la station d'accueil (2), puis utilisez les deux vis pour fixer le câble et la plaque à la station d'accueil **(3)**.

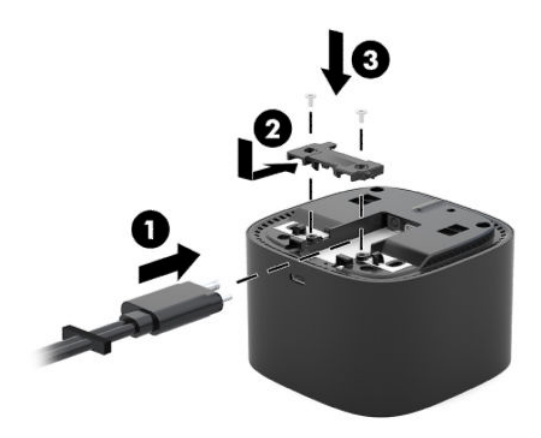

**6.** Placez le panneau inférieur sur la station d'accueil (1), puis fixez-le avec la vis (2).

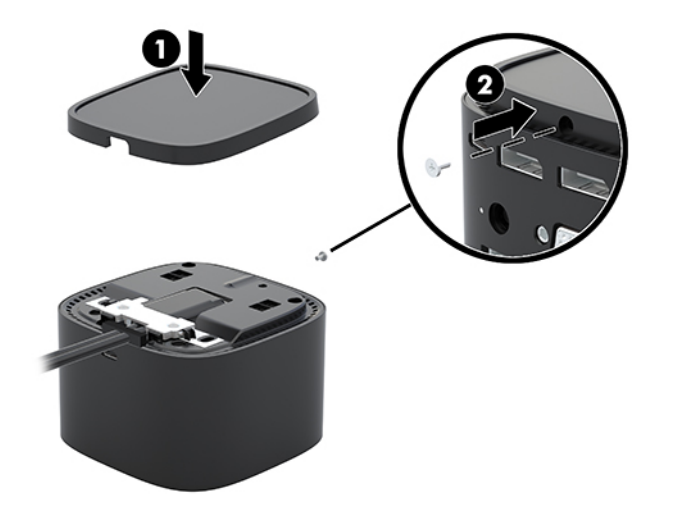

# <span id="page-28-0"></span>**5 Utilisation du module audio**

Un module audio peut être préinstallé (certains produits uniquement) ou acheté séparément et installé sur la station d'accueil.

### **Installation du module audio**

**1.** Retirez la vis à l'arrière du panneau supérieur de la station d'accueil **(1)**, puis retirez le panneau supérieur de la station d'accueil **(2)**.

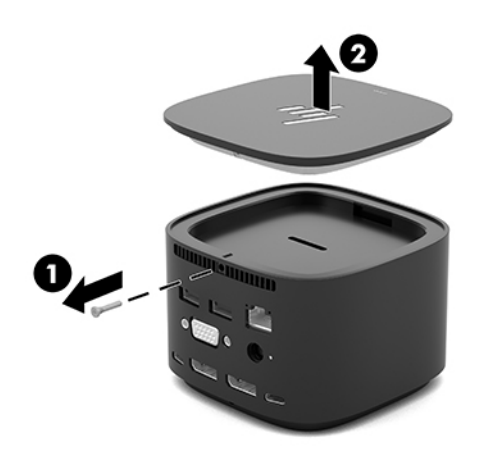

**2.** En commençant par le bord avant, insérez le module audio dans la partie supérieure de la station d'accueil (1), puis fixez-le avec la vis (2).

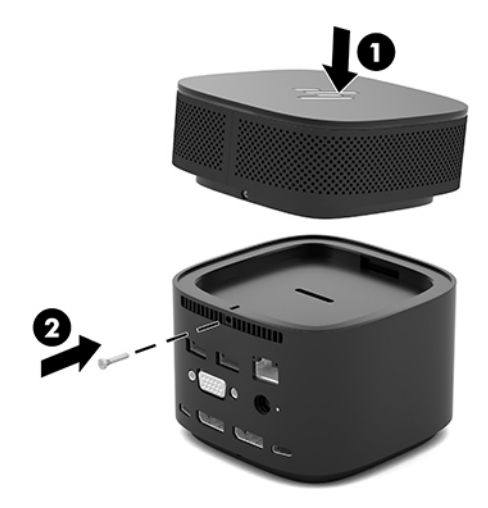

# <span id="page-29-0"></span>**6 Dépannage**

## **Résolution des problèmes courants**

Les tableaux ci-dessous répertorient les problèmes possibles, ainsi que les solutions recommandées.

#### **Problèmes généraux d'utilisation et de connexion**

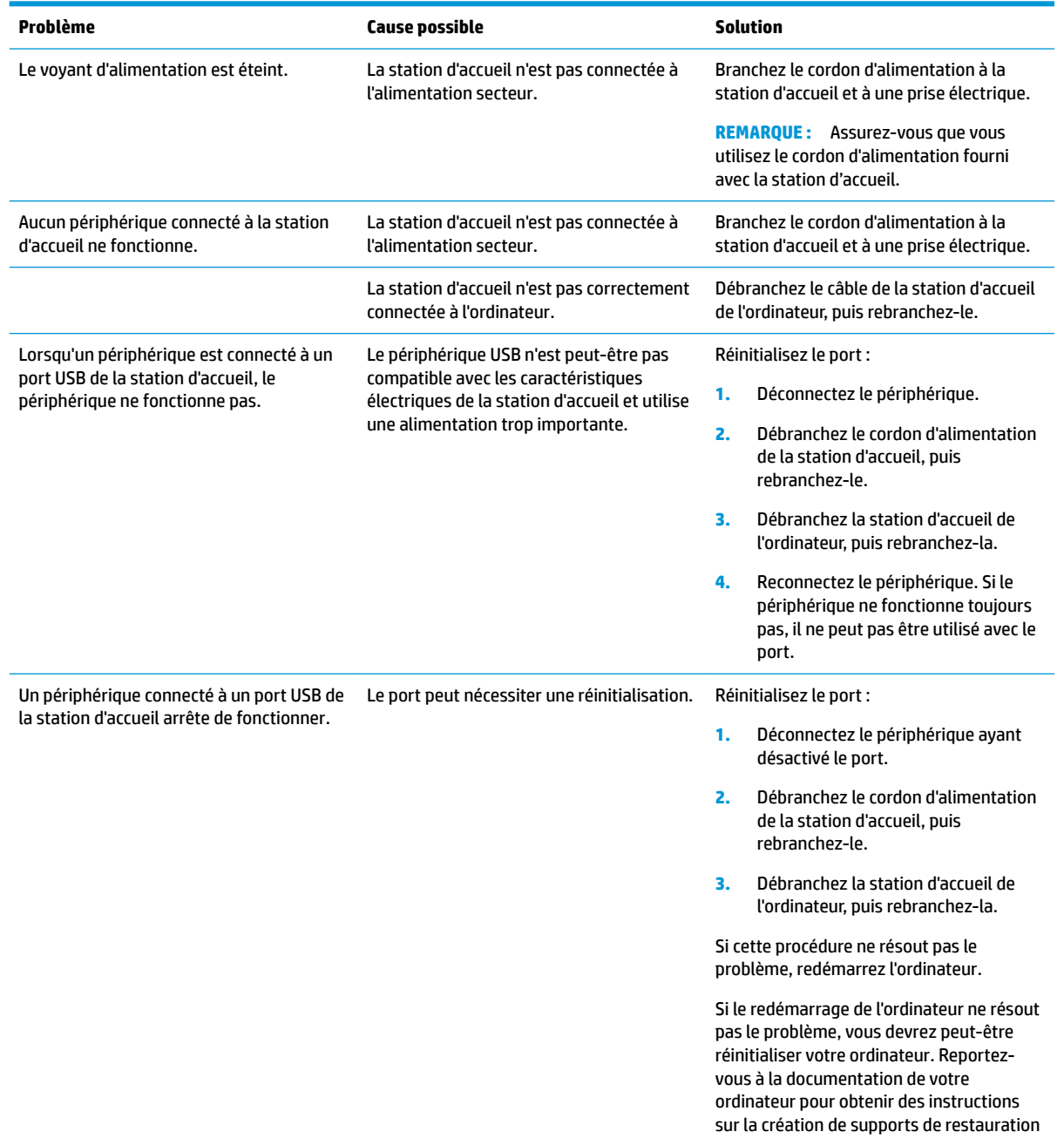

<span id="page-30-0"></span>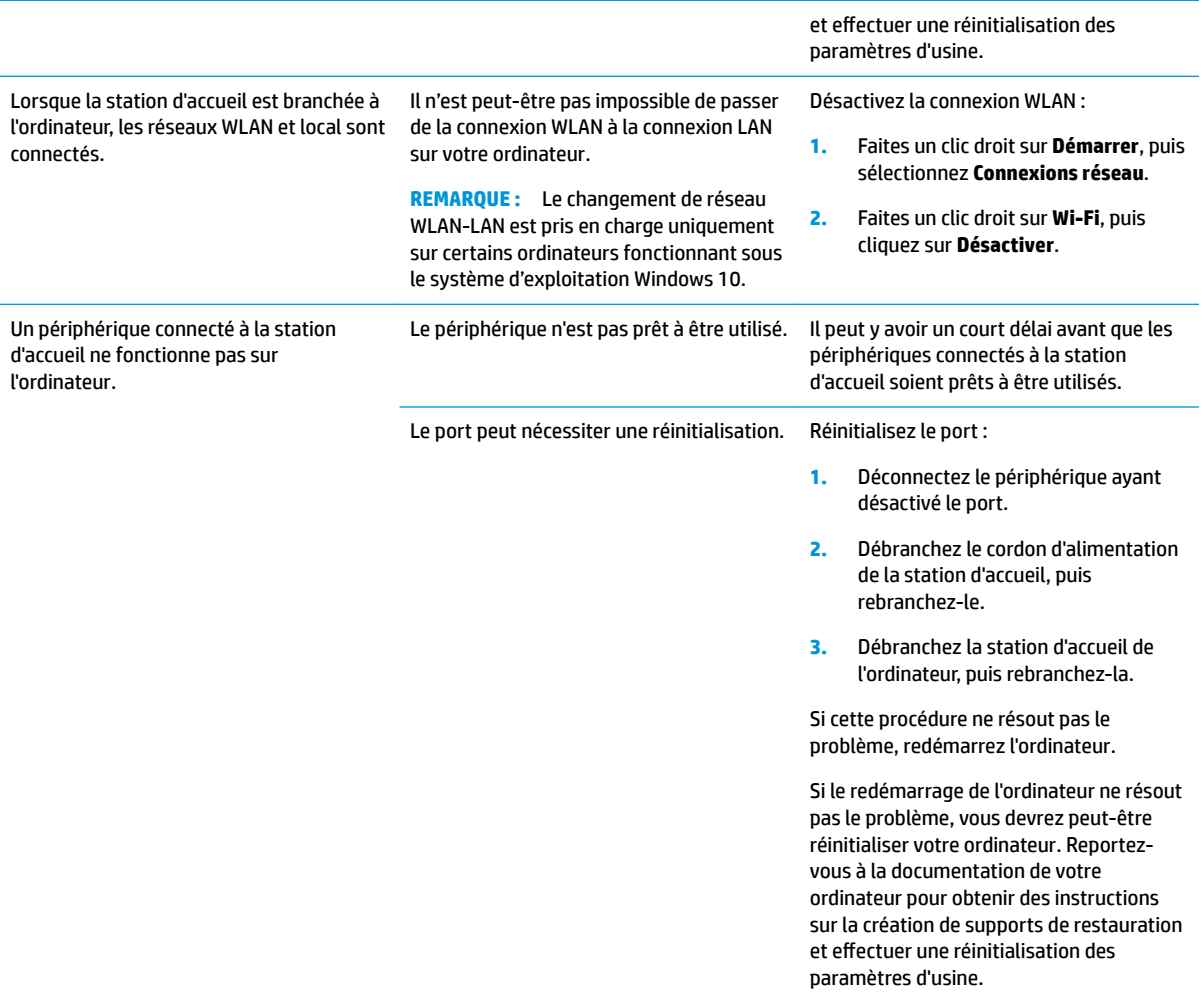

#### **Problèmes audio**

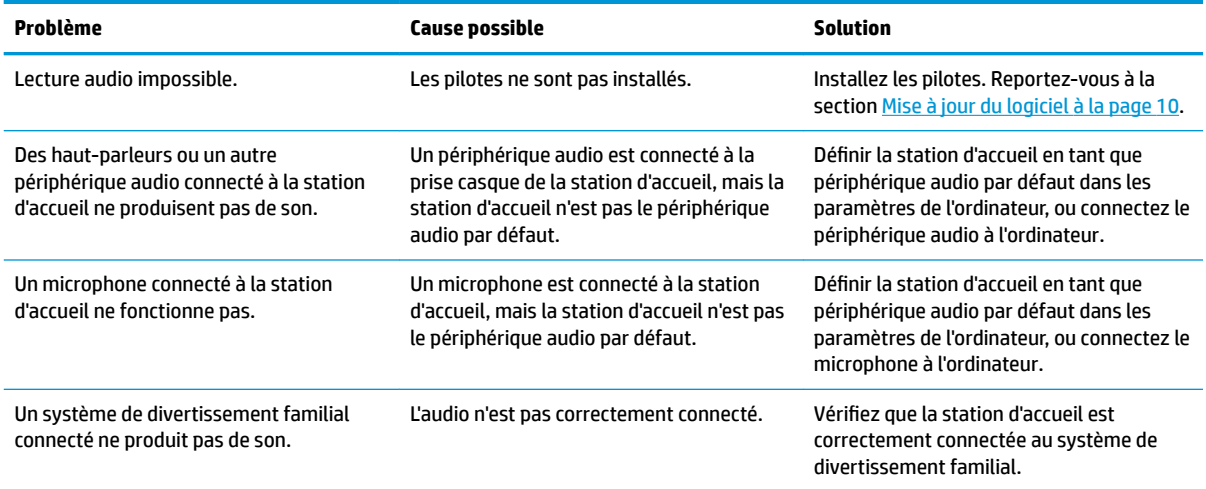

### <span id="page-31-0"></span>**problèmes vidéo**

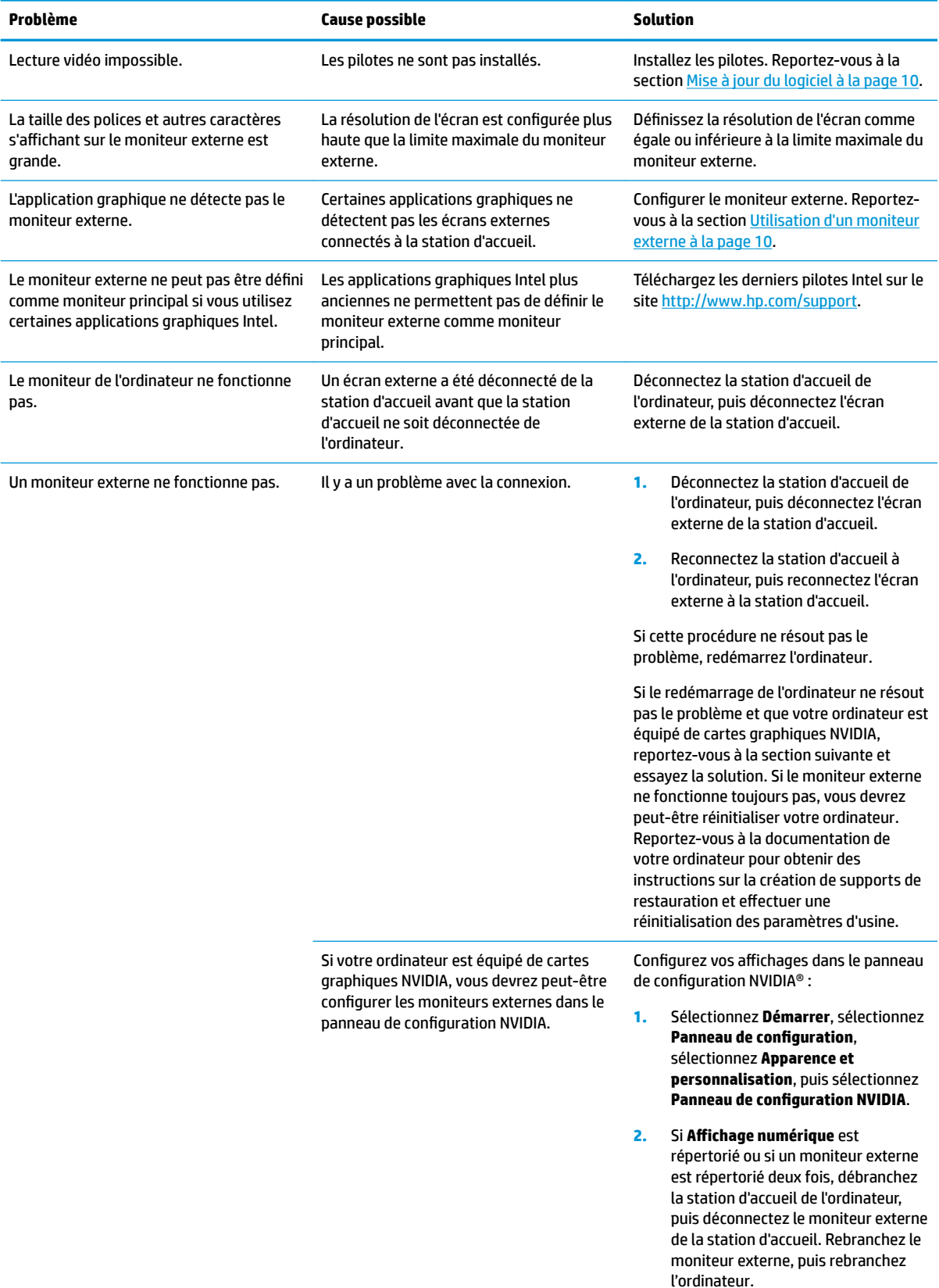

<span id="page-32-0"></span>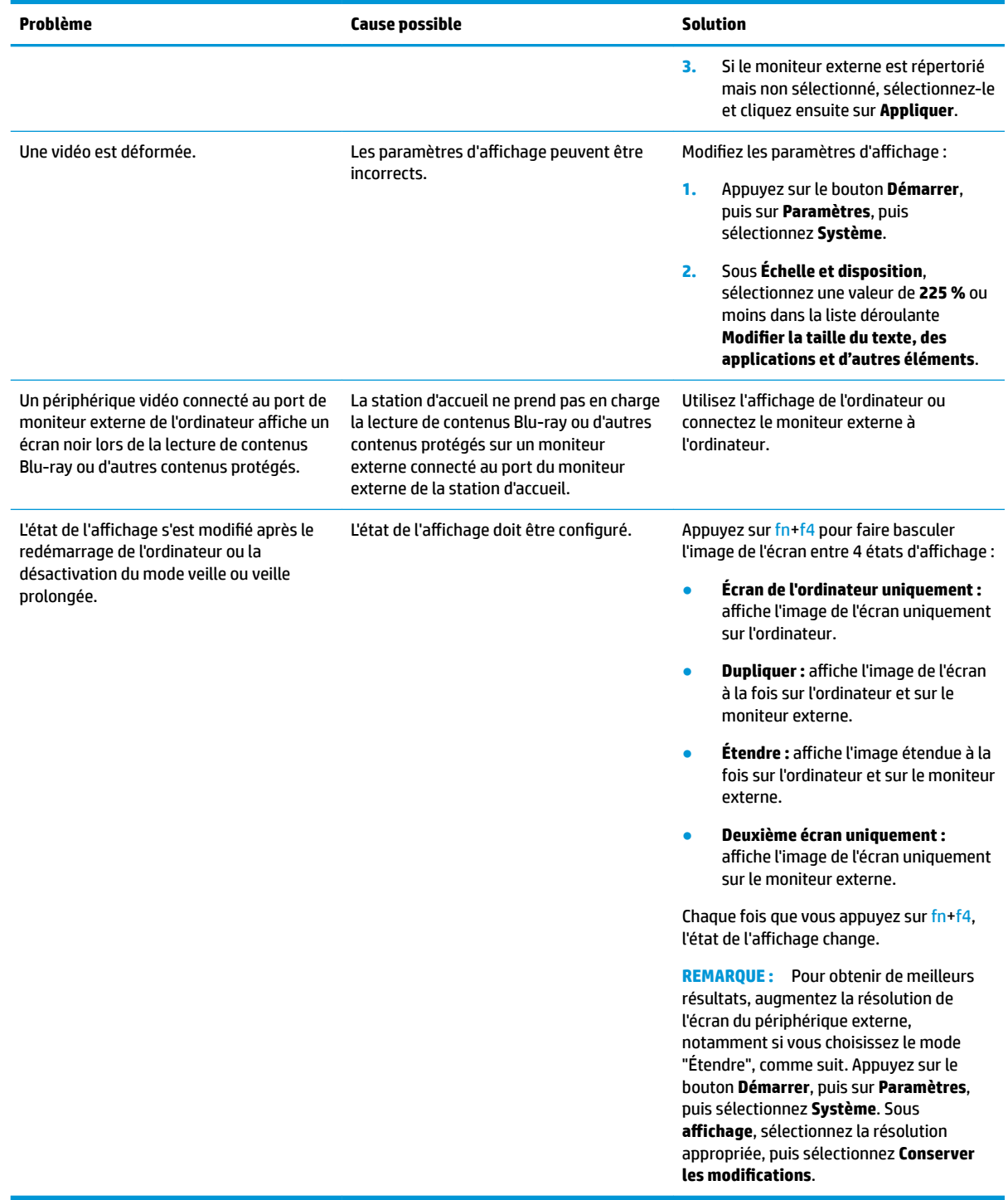

### **Pour en savoir plus**

- Pour des informations complémentaires sur la station d'accueil, ainsi que des informations sur la sécurité et les réglementations concernant l'utilisation de la station d'accueil, accédez à Aide et Support HP. Sélectionnez **Démarrer**, puis **Aide et support HP**.
- Le site internet de HP [\(http://www.hp.com\)](http://www.hp.com) fournit des informations sur les produits et des mises à jour logicielles.

### <span id="page-33-0"></span>**Service d'assistance**

Si vous ne parvenez pas à résoudre un problème malgré les conseils de dépannage fournis dans ce chapitre, vous pouvez l'assistance technique.

Pour une résolution rapide de votre problème, munissez-vous des informations suivantes lorsque vous contactez l'assistance technique :

**<sup>2</sup> REMARQUE :** Le numéro de série de la station d'accueil, ainsi que d'autres informations, sont disponibles sous la station d'accueil.

- Nom et référence des modèles d'ordinateur et de station station
- Numéro de série de l'ordinateur et de la station d'accueil
- Date d'achat de l'ordinateur et de la station d'accueil
- Conditions dans lesquelles le problème s'est produit
- Messages d'erreur qui se sont affichés
- Matériel et logiciels utilisés
- Fabricant et modèle des éléments connectés à l'ordinateur et à la station d'accueil

Pour contacter l'assistance en utilisant votre ordinateur HP, sélectionnez **Démarrer** puis sélectionnez **Aide et Support HP**. Cliquez sur **Contacter l'assistance** pour lancer une session de discussion avec un spécialiste.

Pour accéder au support des États-Unis, ouvrez la page <http://www.hp.com/go/contactHP>. Pour accéder au support international, ouvrez la page [http://welcome.hp.com/country/us/en/wwcontact\\_us.html.](http://welcome.hp.com/country/us/en/wwcontact_us.html)

Choisissez parmi les types de support suivants :

- Discuter en ligne avec un technicien HP.
- **REMARQUE :** Lorsque la discussion avec le spécialiste n'est pas disponible dans une langue donnée, elle est toujours disponible en anglais.
- Obtenir la liste des numéros de téléphone internationaux du support HP.
- Localiser un centre de service HP.

# <span id="page-34-0"></span>**7 Caractéristiques techniques**

### **Courant d'entrée**

Les informations relatives à l'alimentation contenues dans cette section peuvent s'avérer utiles si vous voyagez à l'étranger avec la station d'accueil.

La station d'accueil utilise une alimentation en courant continu, qui peut être fournie par une source d'alimentation en courant alternatif ou continu. La source d'alimentation secteur doit offrir une puissance nominale de 100-240 V, 50-60 Hz. Bien que la station d'accueil puisse fonctionner sur une source d'alimentation en courant continu autonome, il est vivement recommandé d'utiliser uniquement un adaptateur secteur ou une source d'alimentation en courant continu fourni ou agréé par HP pour alimenter la station d'accueil.

La station d'accueil peut fonctionner sur une alimentation en courant continu correspondant aux caractéristiques suivantes :

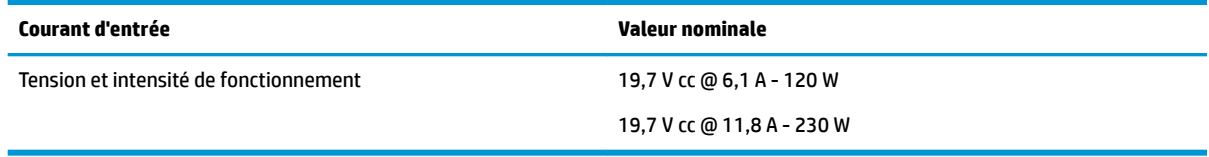

**REMARQUE :** Ce produit est conçu pour des systèmes électriques en Norvège ayant une tension phase à phase ne dépassant pas 240 Vrms.

**REMARQUE :** La tension et le courant de fonctionnement de la station d'accueil sont indiqués sur l'étiquette de conformité du système.

### **Environnement d'exploitation**

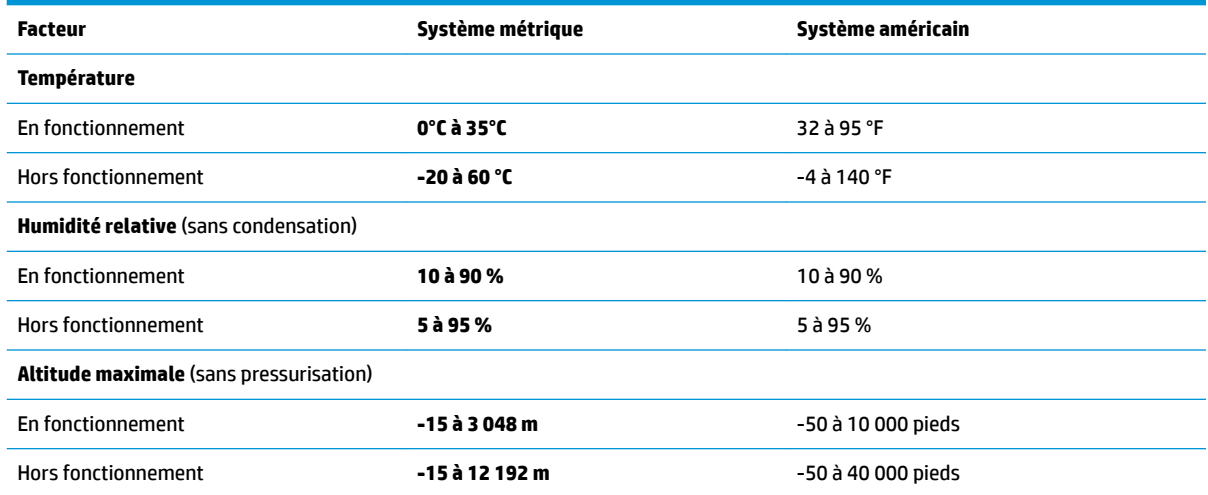

# <span id="page-35-0"></span>**Index**

#### **A**

Aide et support HP [29](#page-32-0) alimentation recommandations [12](#page-15-0) station d'accueil, connexion [7](#page-10-0) alimentation, connecteur 6.7 alimentation, voyant [1,](#page-4-0) [2,](#page-5-0) [6](#page-9-0) antivol, emplacement pour câble [20](#page-23-0) audio connexion [19](#page-22-0) réglage du volume [2](#page-5-0) audio analogiques [19](#page-22-0)

#### **B**

boutons alimentation [2](#page-5-0) volume des haut-parleurs. [2](#page-5-0)

#### **C**

câble antivol, connexion [20](#page-23-0) câble antivol, emplacement identification [5](#page-8-0) utilisation [20](#page-23-0) composants partie supérieure [1](#page-4-0) connecteur d'alimentation connexion [7](#page-10-0) identification [6](#page-9-0) connection audio analogique [19](#page-22-0) courant d'entrée [31](#page-34-0)

#### **D**

Dépannage problèmes audio [27](#page-30-0) problèmes d'utilisation générale [26](#page-29-0) problèmes de connexion [26](#page-29-0) problèmes vidéo [28](#page-31-0) désactivation du microphone, identification de la touche [2](#page-5-0) **DisplayPort** connexion [16](#page-19-0) identification [6](#page-9-0)

#### **E**

éléments côté droit [5](#page-8-0) partie arrière [6](#page-9-0) partie avant [4](#page-7-0) emplacement, câble antivol [5,](#page-8-0) [20](#page-23-0) environnement d'exploitation [31](#page-34-0)

#### **M**

module audio [25](#page-28-0) **N**

niveau de sécurité [12](#page-15-0)

#### **O**

ordinateur, connexion [7](#page-10-0)

#### **P**

périphériques externes [12](#page-15-0) périphériques USB, connexion [15](#page-18-0) Port de chargement (sous tension) USB SuperSpeed, identification [5](#page-8-0) port pour moniteur externe connexion [15](#page-18-0) identification [6](#page-9-0) ports Chargement USB SuperSpeed (sous tension) [5](#page-8-0) DisplayPort [6](#page-9-0) moniteur externe [6,](#page-9-0) [15](#page-18-0) Port SuperSpeed USB de type C et DisplayPort [6](#page-9-0), [16](#page-19-0) USB [15](#page-18-0) USB SuperSpeed [6](#page-9-0) USB Type-C SuperSpeed [4](#page-7-0) USB Type-C Thunderbolt [6](#page-9-0), [17](#page-20-0) VGA [15](#page-18-0) Port SuperSpeed USB de type C et **DisplayPort** identification [6](#page-9-0) USB Type-C [16](#page-19-0) Port Thunderbolt connexion [17](#page-20-0) identification [6](#page-9-0)

port USB SuperSpeed, identification [6](#page-9-0) Port USB Type-C SuperSpeed, identification [4](#page-7-0) Port USB Type-C Thunderbolt identification [6](#page-9-0) port VGA, connexion [15](#page-18-0) prise combo de sortie audio (casque) et d'entrée audio (microphone), identification [5](#page-8-0) prise du casque (sortie audio) [19](#page-22-0) Prise en charge, contact [30](#page-33-0) Prise RJ-45 (réseau) connexion [14](#page-17-0) identification [6](#page-9-0) prises combo de sortie audio (casque) et d'entrée audio (microphone) [5](#page-8-0) RJ-45 (réseau) [6](#page-9-0), [14](#page-17-0) sortie audio (casque) [19](#page-22-0)

#### **R**

réseau, identification de la prise [6](#page-9-0) réseau, prise (RJ-45) connexion [14](#page-17-0)

#### **S**

sortie audio (casque), prise [19](#page-22-0) systèmes d'exploitation pris en charge [12](#page-15-0)

#### **T**

touches d'accès rapide microphone muet [2](#page-5-0)

#### **U**

USB Type-C, connexion du port [16](#page-19-0), [17](#page-20-0)

#### **V**

volume, réglage [2](#page-5-0) voyant, alimentation [1,](#page-4-0) [2,](#page-5-0) [6](#page-9-0)